# **Свойства объекта**

Каждый объект обладает некоторым набором параметров, которые можно просматривать и изменять в соответствующем окне.

Чтобы открыть окно свойств объекта:

- 1. кликните на объект правой клавишей мыши;
- 2. в контекстном меню выберите «**Свойства**»:

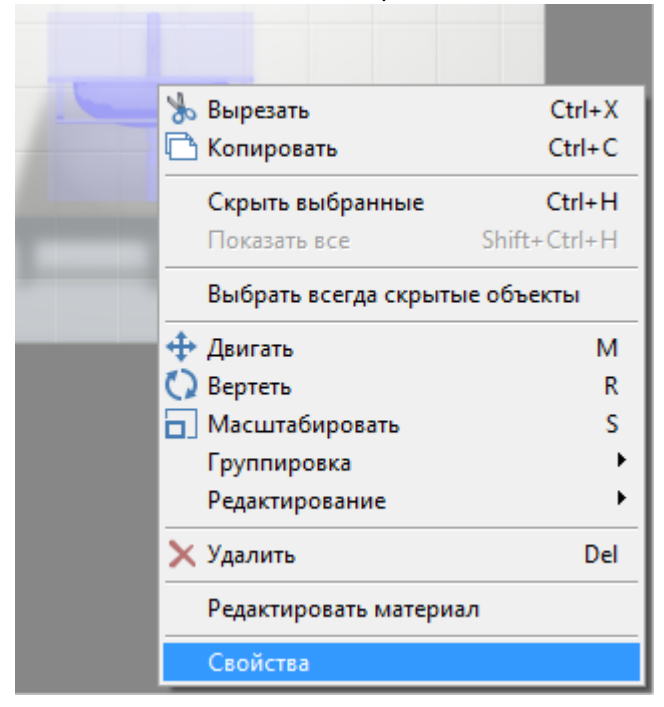

Откроется следующее окно:

Last

update: 2020/09/28 21:41 object:свойства\_объекта https://www.3d.kerama-marazzi.com/doku.php?id=object:%D1%81%D0%B2%D0%BE%D0%B9%D1%81%D1%82%D0%B2%D0%B0\_%D0%BE%D0%B1%D1%8A%D0%B5%D0%BA%D1%82%D0%B0&rev=1395389678

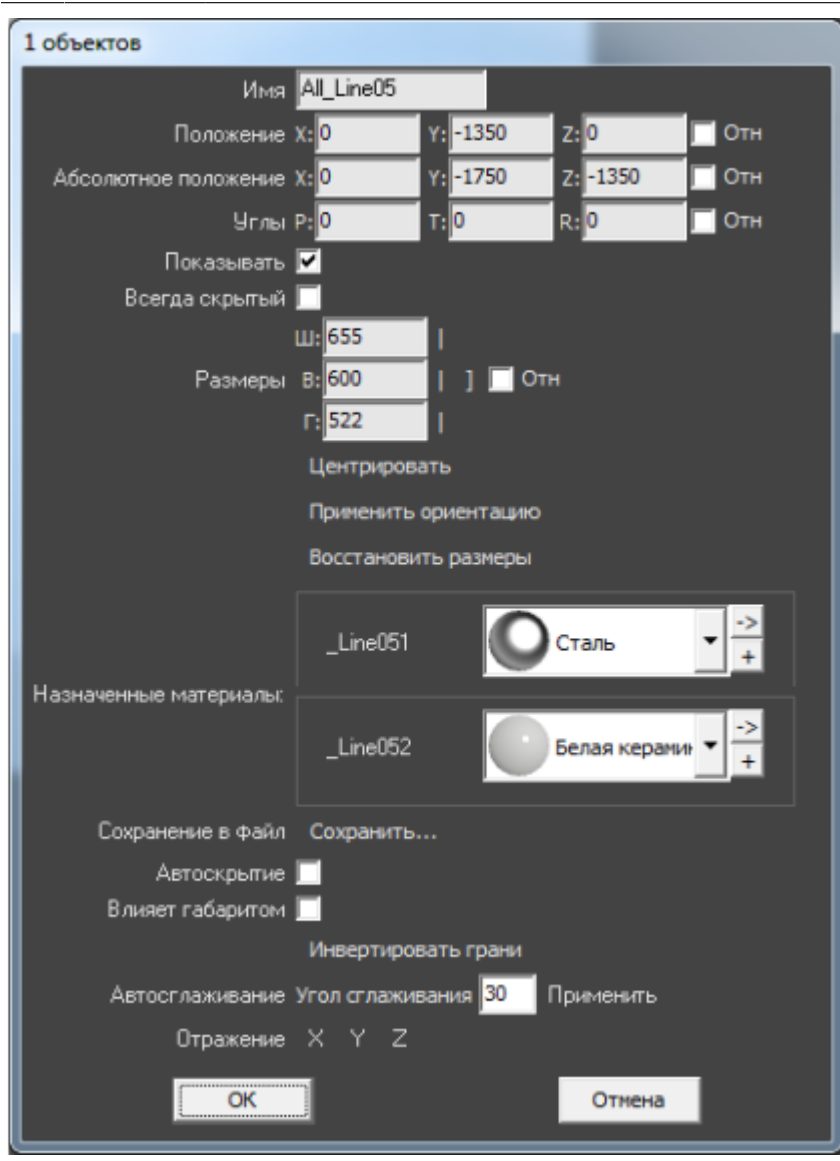

**Имя** – наименование объекта.

**Положение** – положение объекта относительно плоскостей короба.

**Абсолютное положение** – положение объекта относительно центра короба.

#### **Углы**

**Показывать** – показывать объект в проекте.

**Всегда скрытый** – сделать объект невидимым в проекте. Обычно используется для задних стенок, крышек коробов, чтобы те не мешали при просмотре проекта.

**Размеры** – размеры объекта, которые можно менять в том числе пропорционально.

**Назначенные материалы** – цвета деталей объекта (может быть несколько в зависимости от объекта).

**Сохранение в файл** – сохранение объекта с изменёнными характеристиками.

**Автоскрытие** – объект скрывается, если мешает обзору на другие объекты, поверхности. Функция, которая используется для удобства просмотра проекта.

**Влияет габаритом** – функция временно не работает.

**Автосглаживание** – параметр, влияющий на качество отображения (детализации) 3Dмоделей. По умолчанию, значение равно 30. Чем выше это значение, темы выше качество отображения объекта. Чем ниже, тем, соответственно, хуже.

**Отражение** – позволяет отразить объект относительно одной из трёх осей (X, Y, Z).

Более подробное описание функционала «Свойств» объекта описано ниже.

## **Положение, углы**

Положение объекта в полях «**Положение**» и «**Абсолютное положение**» может быть указано как абсолютное, если галочка «**Отн**» снята, и как относительное, если галочка «**Отн**» стоит. Соответственно, изменяются и параметры одного и того же объекта без смены его расположения в указанных полях:

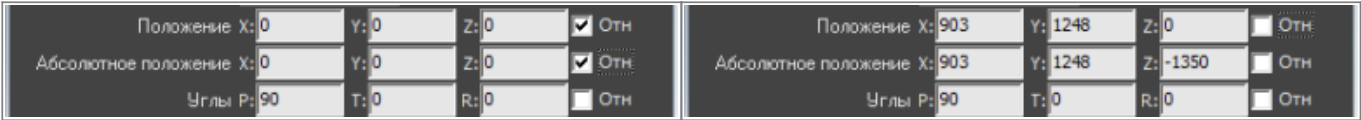

#### **Положение**

Данная функция созвучна с функцией [перемещения объектов](https://www.3d.kerama-marazzi.com/doku.php?id=object:операции_над_объектом).

В полях **X**, **Y**, **Z** указано расстояние от поверхностей короба до объекта. При изменении данных параметров объект будет передвигаться внутри пространства короба.

#### **Абсолютное положение**

«Абсолютное положение» – положение объекта относительно центра комнаты. Под центром комнаты подразумевается точка <…>

В полях **X**, **Y**, **Z** указано расстояние от центра комнаты до объекта. При изменении данных параметров объект будет передвигаться относительно центра комнаты на указанное расстояние.

#### **Углы**

Данная функция – то же самое, что и [Поворот, наклон объекта на заданный угол.](https://www.3d.kerama-marazzi.com/doku.php?id=object:операции_над_объектом#поворот_наклон_объекта_на_заданный_угол)

# **Размеры**

Размер объекта можно изменять:

- пропорционально;
- относительно текущего размера;
- по каждому из параметров (ширина, высота, глубина) отдельно.

По умолчанию включен режим редактирования каждого параметра по отдельности:

- «**Ш**» ширина;
- «**В**» высота;
- «**Г**» глубина.

#### **Пропорциональное изменение**

Размер объект может изменяться пропорционально как по двум параметрам, так и по всем трём.

Например, нужно, чтобы глубина объекта оставалась неизменной, а высота и ширина изменялись пропорционально. Для этого:

- 1. кликните на объект правой клавишей мыши;
- 2. в контекстном меню выберите «**Свойства**»;
- 3. в области «**Размеры**» напротив полей «**Ш**» и «**В**» нажмите вертикальные линии-кнопки:

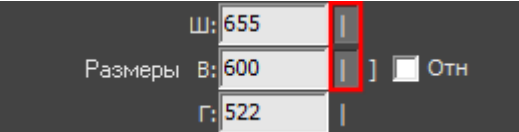

- 4. в поле «**Ш**» или «**В**» введите нужное значение;
- 5. визуально удостоверьтесь, что размер изменён именно так, как это требуется (окно «Свойства» можно передвинуть, чтобы объект было видно на экране);
- 6. нажмите **ОК**, чтобы сохранить изменения.

Если размеры объекта пропорционально связаны между собой, при изменении одного параметра изменяются и те параметры, которые с ним связаны. Т.е. достаточно ввести только один параметр, чтобы пропорционально связанный параметр приобрёл нужное значение.

Чтобы все параметры объекта изменялись пропорционально:

- 1. кликните на объект правой клавишей мыши;
- 2. в контекстном меню выберите «**Свойства**»;
- 3. в области «**Размеры**» напротив полей «**Ш**», «**В**» и «**Г**» нажмите вертикальные линии-кнопки или нажмите объединяющую их скобку напротив:

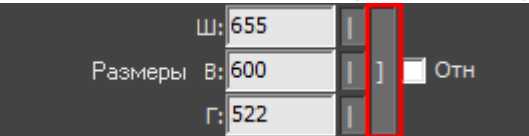

- 4. в любом из полей введите нужное значение остальные значения изменятся пропорционально;
- 5. визуально удостоверьтесь, что размер изменён именно так, как это требуется (окно «Свойства» можно передвинуть, чтобы объект было видно на экране);
- 6. нажмите **ОК**, чтобы сохранить изменения.

#### **Относительное изменение**

Чтобы изменить размер объекта на определённое количество единиц (мм), а не задавать абсолютные значения:

- 1. кликните на объект правой клавишей мыши;
- 2. в контекстном меню выберите «**Свойства**»;
- 3. в области «**Размеры**» поставьте галочку «**Отн**»:

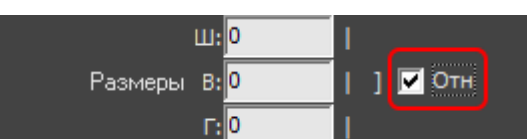

- 4. введите необходимые значения в поля «**Ш**», «**В**» и «**Г**» или включите [пропорциональное](https://www.3d.kerama-marazzi.com/doku.php?id=object:свойства_объекта#пропорциональное_изменение) [изменение размера](https://www.3d.kerama-marazzi.com/doku.php?id=object:свойства_объекта#пропорциональное_изменение);
- 5. визуально удостоверьтесь, что размер изменён именно так, как это требуется (окно «Свойства» можно передвинуть, чтобы объект было видно на экране);
- 6. нажмите **ОК**, чтобы сохранить изменения.

### **Дополнительные функции**

**Центрировать** – расположить объект чётко по центру короба помещения.

**Применить ориентацию** – применение введённой ориентации (положение, угол) как ориентации по умолчанию для данного объекта. Используется по большей части для вновь добавляемых объектов.

**Восстановить размеры** – восстановление размеров объекта по умолчанию.

**Инвертировать грани** – «вывернуть» 3D-модель объекта. Используется по большей части для вновь добавляемых объектов в случае, если тот объект был добавлен с ошибкой.

## **Назначенные материалы**

Назначенные материалы – это цвета элементов объекта.

В зависимости от объекта ему может быть присвоено от одного до нескольких цветов. Каждый отдельный цвет – цвет элемента объекта. Например, белая керамическая раковина с хромовым смесителем. Соответственно, цвету раковины присваивается «Белая эмаль», а смесителю - «Хром».

Цвет объекта можно выбрать из «**Библиотеки материалов**» или создать самостоятельно.

Чтобы изменить цвет объекта или его деталей:

- 1. кликните на объект правой клавишей мыши;
- 2. в контекстном меню выберите «**Свойства**»;
- 3. в области «**Назначенные материалы**» расположены две кнопки:

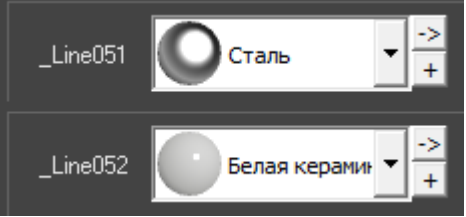

❍ По нажатию на **+** открывается библиотека материалов:

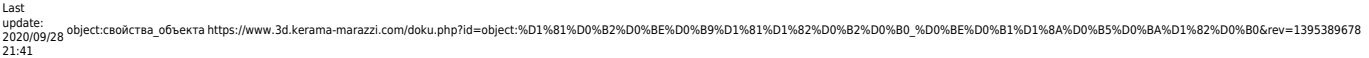

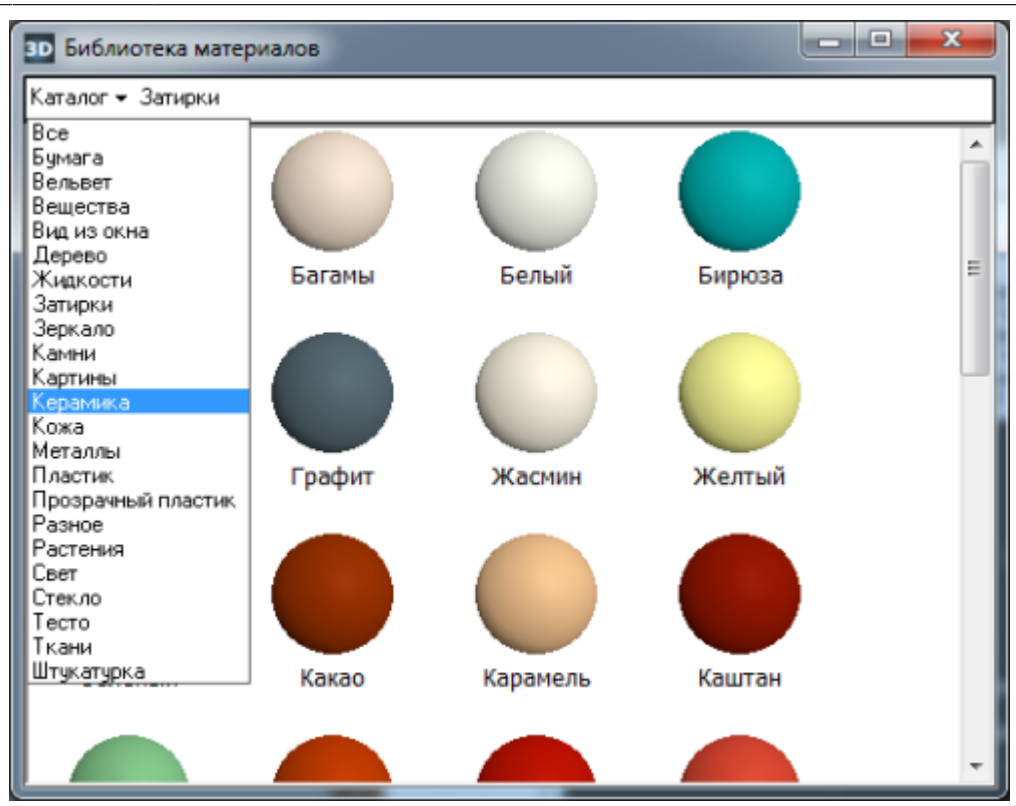

❍ Кнопка «**->**» ведёт в режим редактирования, создания цвета, добавления текстуры:

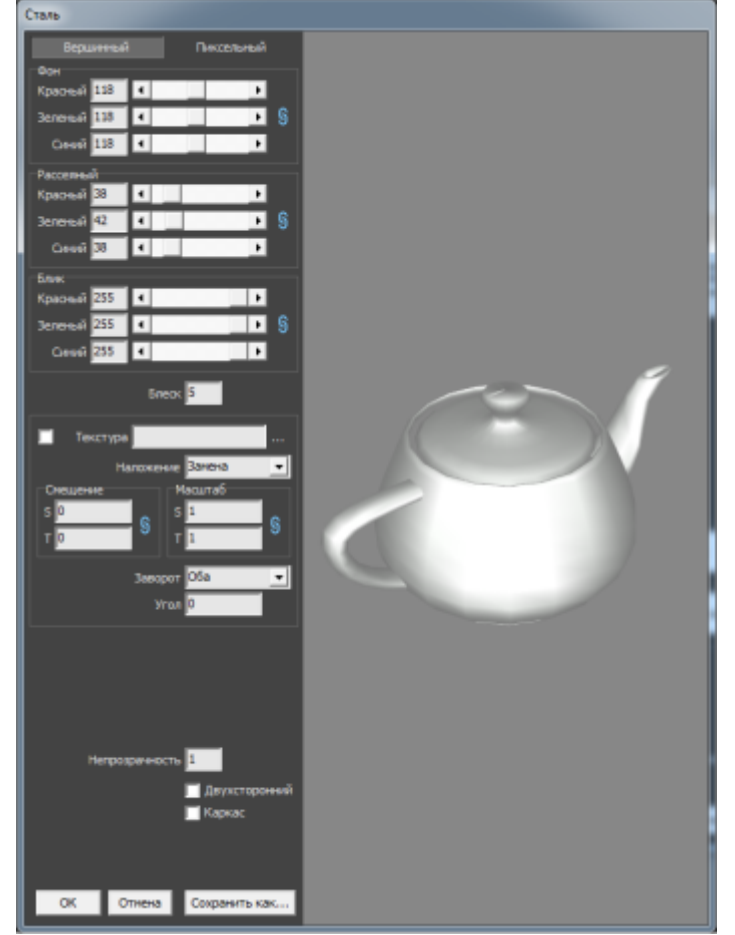

- 4. визуально удостоверьтесь, что цвет изменён именно так, как это требуется (окно «Свойства» можно передвинуть, чтобы объект было видно на экране);
- 5. нажмите **ОК**, чтобы сохранить изменения.

## **Отражение**

Отражение используется для того, чтобы **отразить несимметричный объект**. Только для полностью симметричных объектов (типа сферы или куба) данная функция не имеет смысла.

В подавляющем большинстве случаев, чтобы отразить объект (например, дверь, которая должна открываться в другую сторону) используется отражение по X.

Чтобы отразить объект:

- 1. кликните на объект правой клавишей мыши;
- 2. в контекстном меню выберите «**Свойства**»;
- 3. в области «**Отражение**» кликните на **X**, **Y** или **Z**, в зависимости от вашей необходимости (чтобы отменить отражение, кликните на эту же кнопку ещё раз);
- 4. визуально удостоверьтесь, что объект отразился изменён именно так, как это требуется (окно «Свойства» можно передвинуть, чтобы объект было видно на экране);
- 5. нажмите **ОК**, чтобы сохранить изменения.

Подробное данная функция описана ниже.

## **Отражение по X, Y, Z**

В «**Свойствах**» объекта реализована возможность отражения объекта относительно всех трёх осей (X, Y, Z).

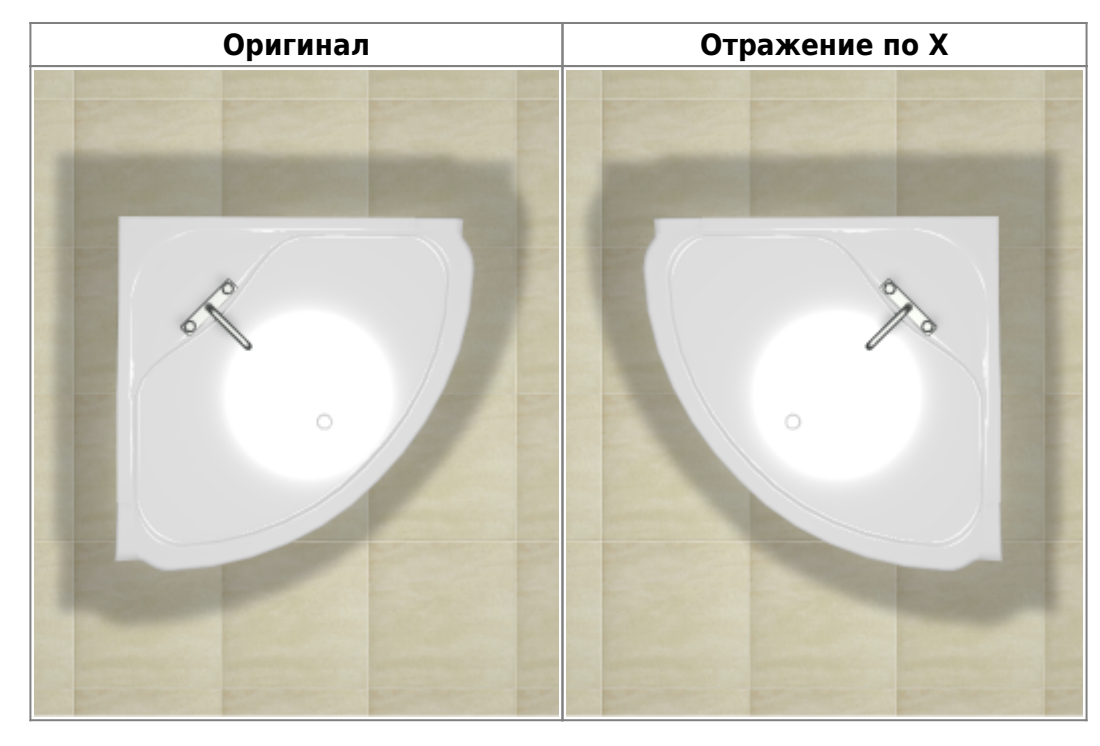

● Отражение объекта относительно его граней по **X**:

● Отражение объекта относительно его граней по **Y** (переворот объекта вверх тормашками):

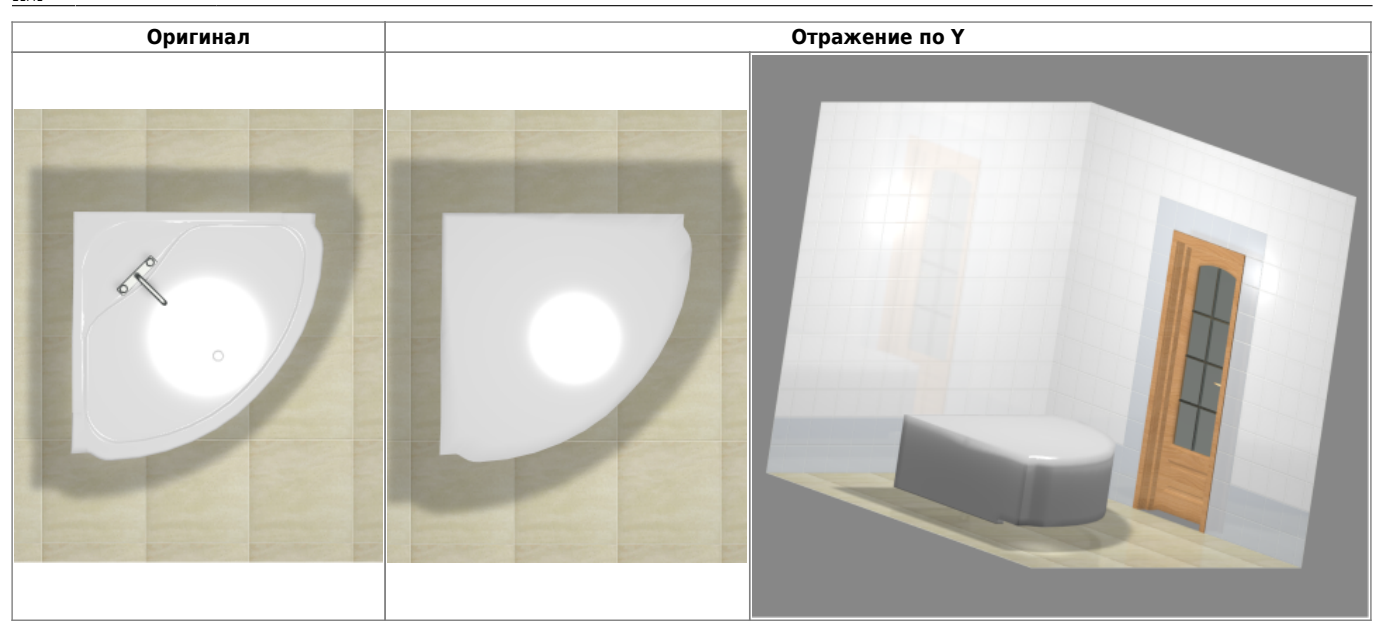

\* Отражение относительно **Z** – отражение объекта относительно его граней по Z (в данном случае неотличимо от отражения по X):

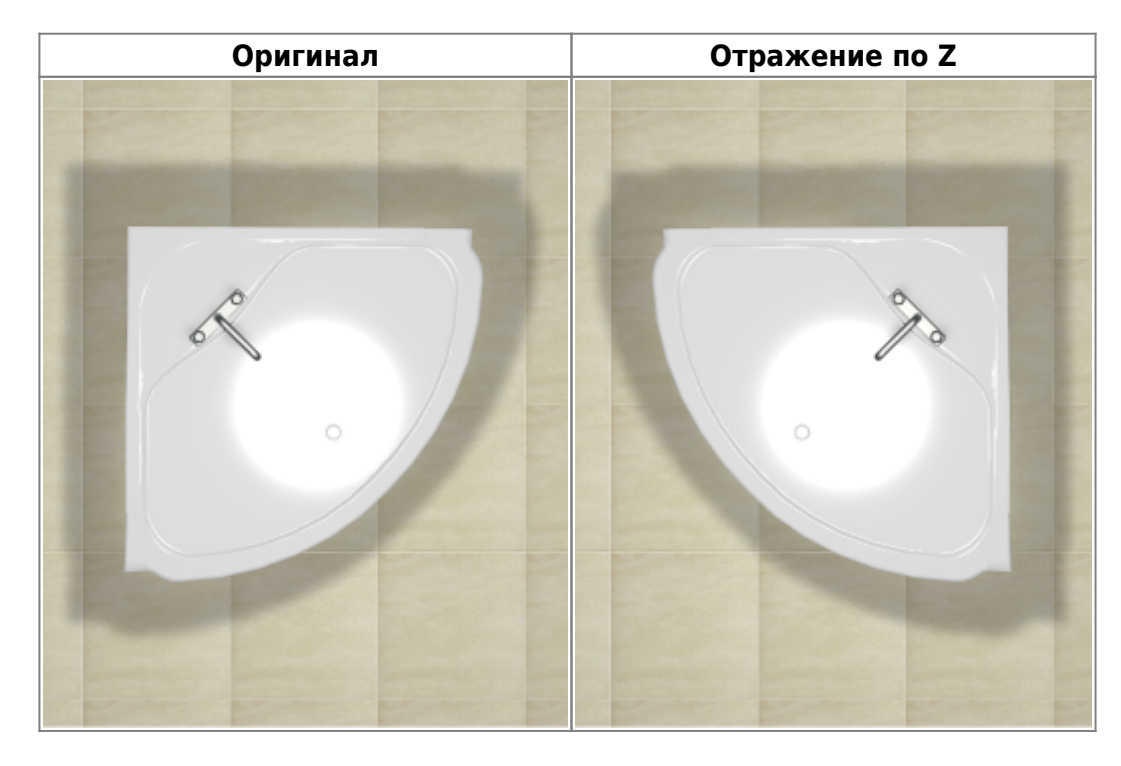

Или другой пример отражение объекта:

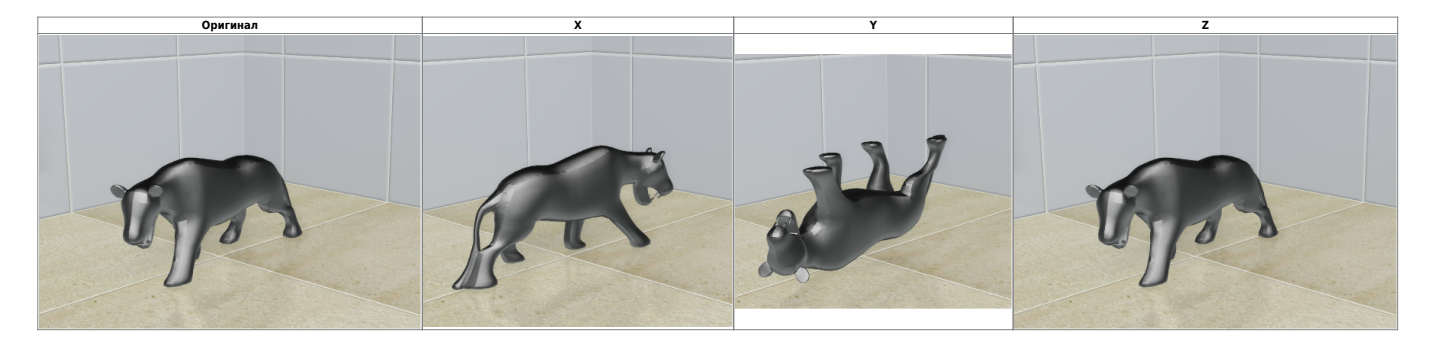

В данном случае оригинал не изменяется при отражении относительно Z.

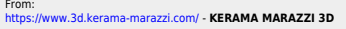

Permanent link:<br>https://www.3d.kerama-n **[https://www.3d.kerama-marazzi.com/doku.php?id=object:%D1%81%D0%B2%D0%BE%D0%B9%D1%81%D1%82%D0%B2%D0%B0\\_%D0%BE%D0%B1%D1%8A%D0%B5%D0%BA%D1%82%D0%B0&rev=1395389678](https://www.3d.kerama-marazzi.com/doku.php?id=object:свойства_объекта&rev=1395389678)**

Last update: **2020/09/28 21:41**

 $\Box$